### Remote Work Request Guide

This guide is intended to assist employees submit their remote work request form through SAP.

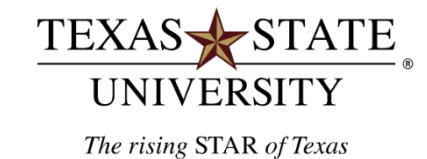

#### MEMBER THE TEXAS STATE UNIVERSITY SYSTEM

# Table of Contents

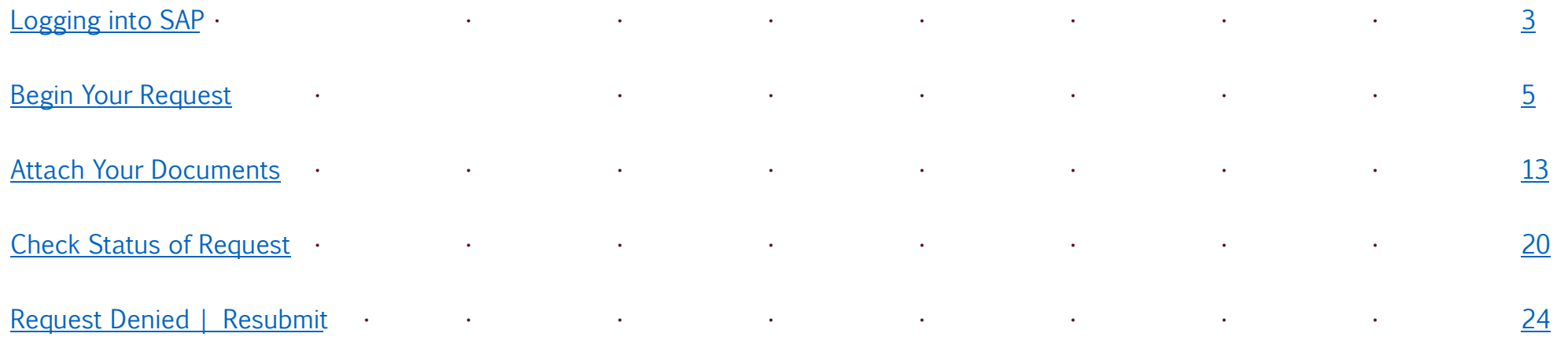

## <span id="page-2-0"></span>Logging into SAP

## To log into the system:

- o go to: SAP Portal
- $\circ$  Go to the ESS + group and click on the tile called "Remote Work Request".

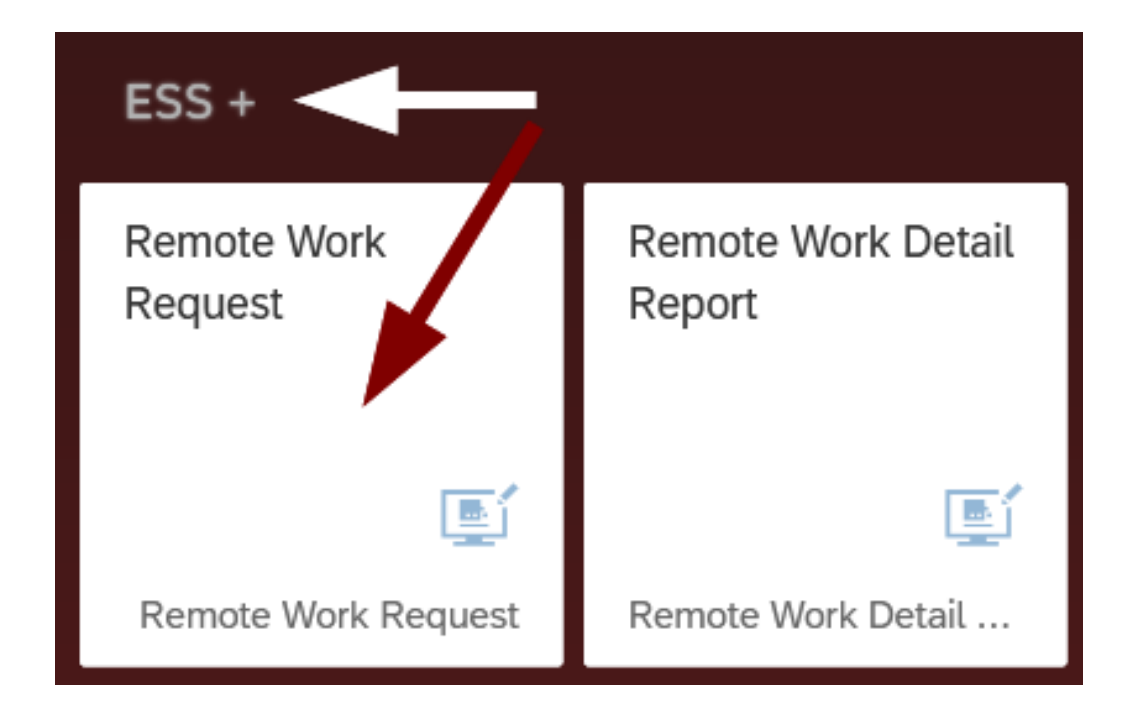

<span id="page-4-0"></span>Begin Your Request.

Select either remote work or telecommuting, enter the request dates.

#### **Remote Working/Telecommuting Agreement (page 1 of 4)** Cancel System Menu $\Box$

Purpose/Instructions: The purpose of this form is to establish specific terms and conditions that the employee and University agree upon for remote working/telecommuting within UPPS no. 04.04.01, General Workplace Policy.

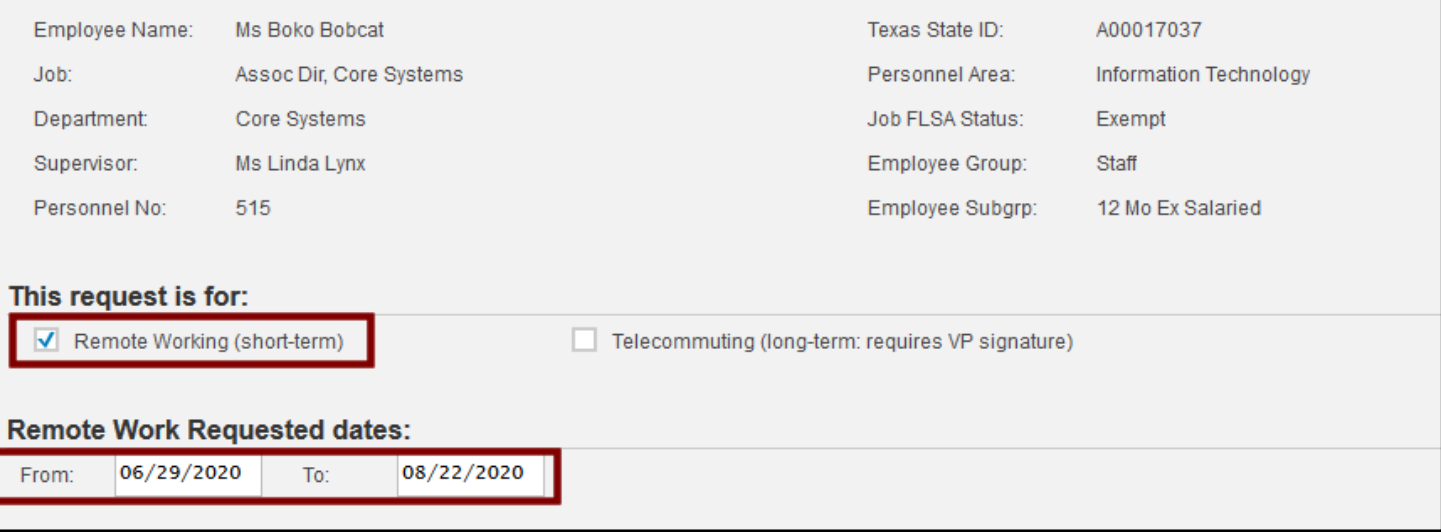

- Note that you can enter multiple varying work schedules for the time period covered by your request.
- Enter the start and end of the first schedule and the schedule itself.
- In this example MWF in the campus office and Tuesday, Thursday at the alternate work location.
- Click the "Add Schedule" button.

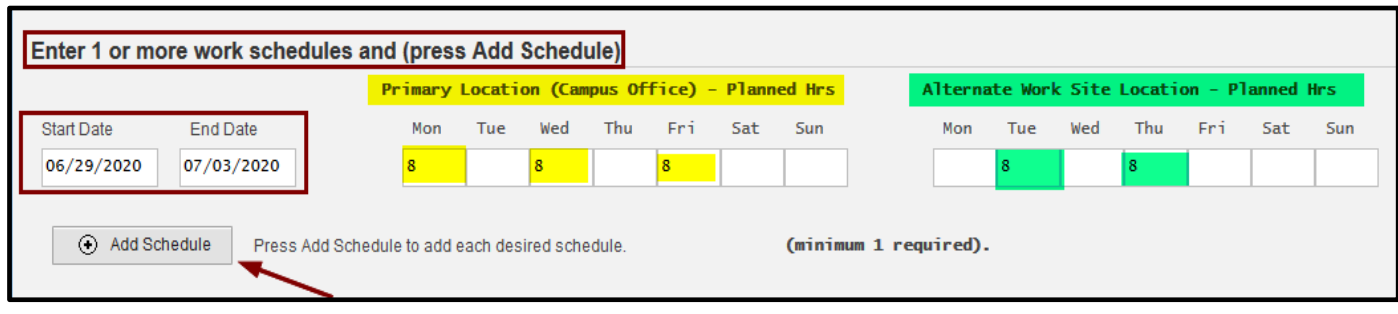

#### Work schedule is added.

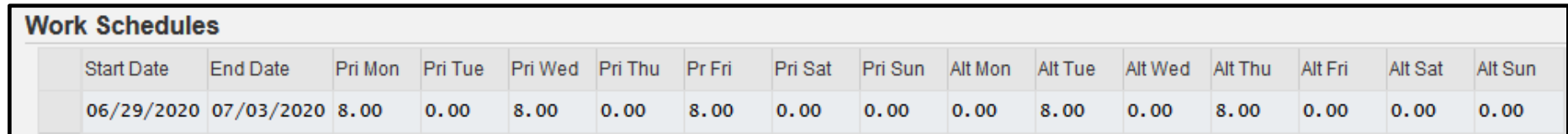

Enter the next work schedule and click the "Add Schedule" button. Note that this schedule is for two weeks and is different than the first schedule entered.

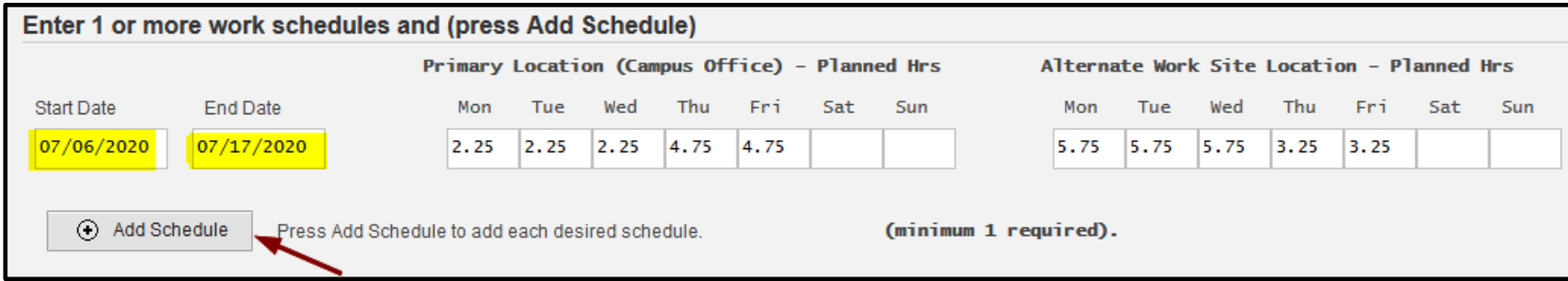

Enter the next work schedule and click the "Add Schedule" button. Note that this schedule is different than the other schedules.

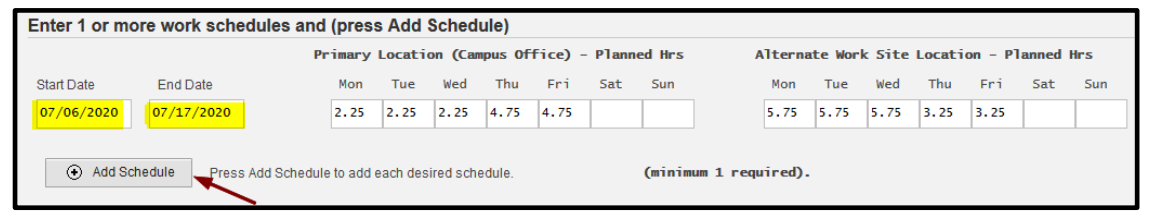

Enter the next work schedule and click the "Add Schedule" button. Note that this schedule is different than the other schedules.

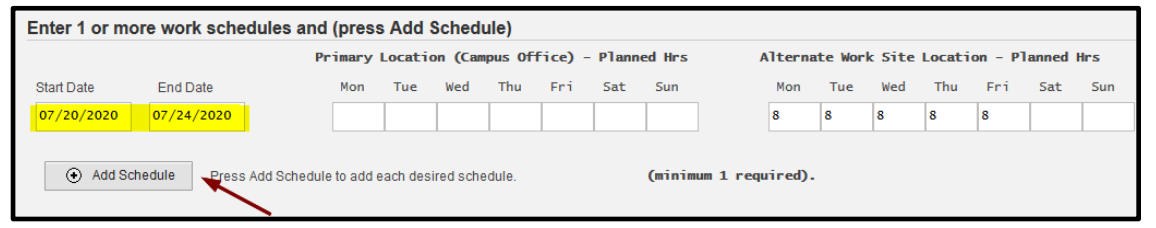

Enter the next work schedule and click the "Add Schedule" button. Note that this schedule is different than the other schedules.

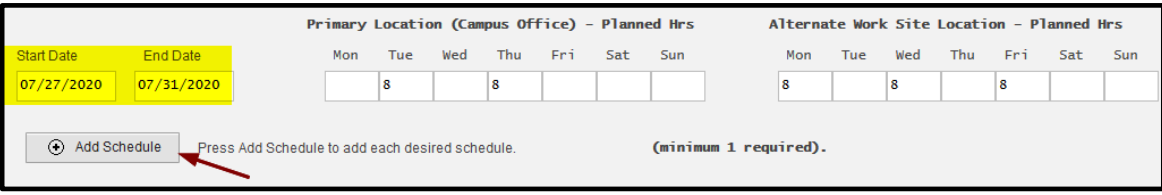

If you need to delete one of the schedules entered, highlight that line/schedule and click the "Delete Schedule" button.

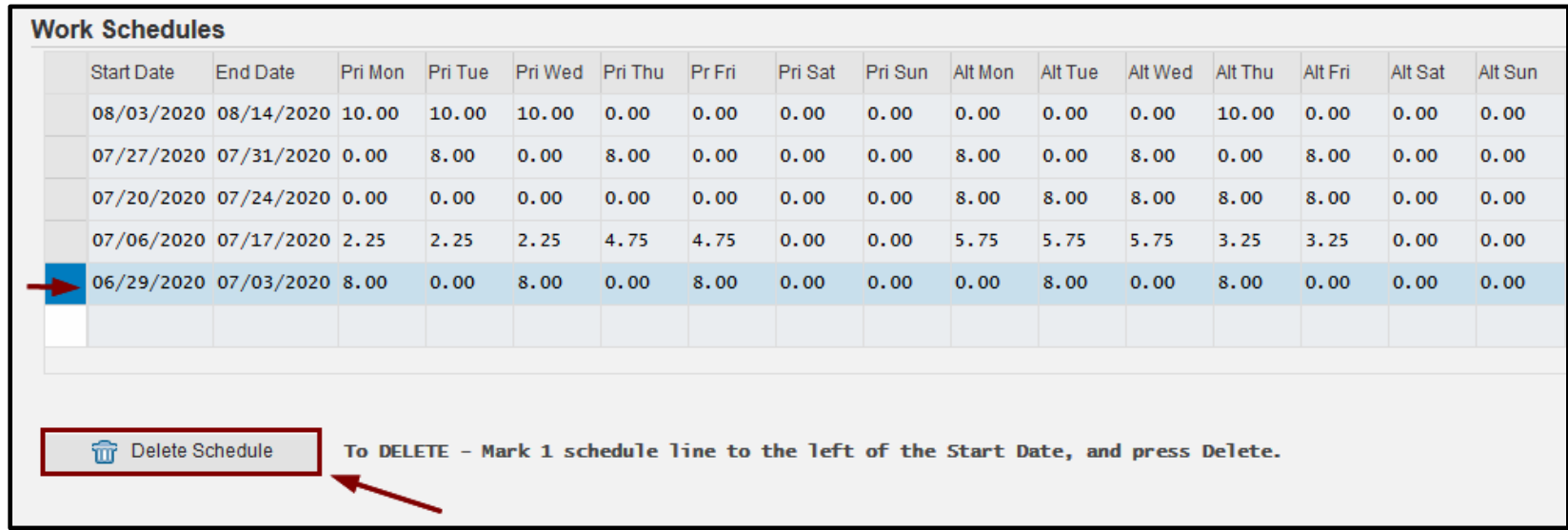

Once all of the work schedules are entered, click the "Next Page" button. The screen capture below indicates that the work request ends on 08-22-2020 and the last schedule entered ends on 08-22-2020.

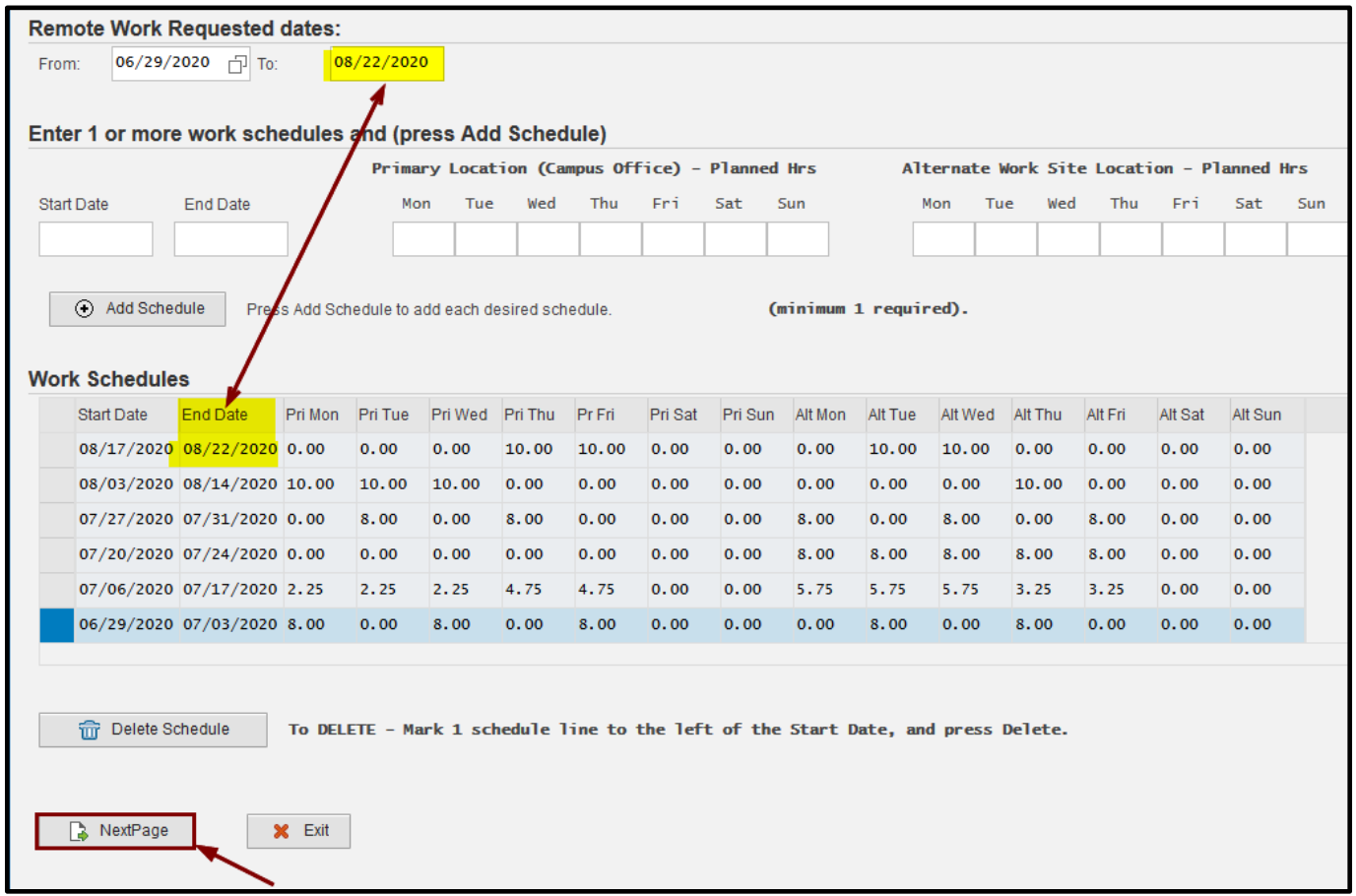

#### Next enter the address of the alternate work location.

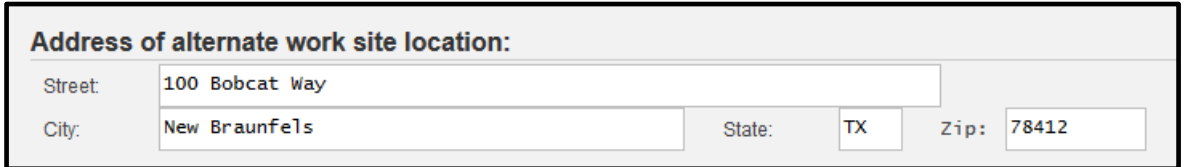

Enter a description of the alternate work site and attach a photo or sketch.

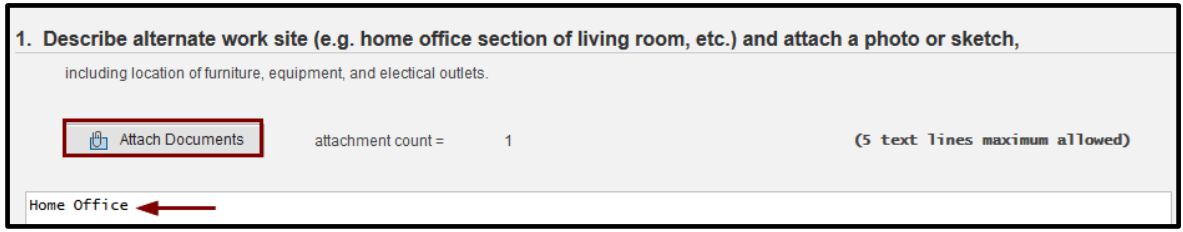

### <span id="page-12-0"></span>To attach your document(s) follow these steps:

Click the button "Attach Documents".

Click the "New" button and "Create Attachment".

**Attachment list** AttachmentFor000500000214 D New, 68 9 2 0 向  $\overline{G}$ **Create Attachment** Created By Created On Create note Create external document (URL) Store business document

**O** Attach Documents

Click the import icon.

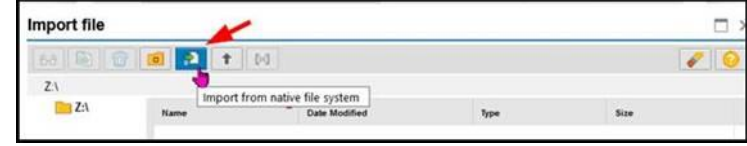

And that directs you to browse for your attachment. Double click the document to attach.

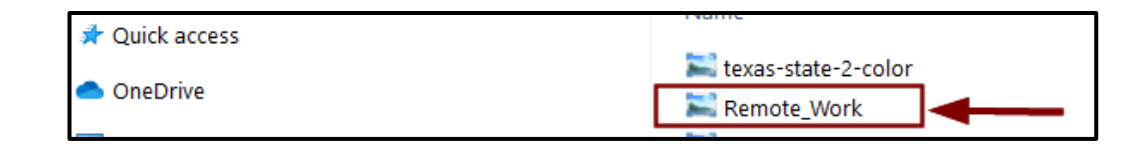

Highlight the document and click the "Choose" button.

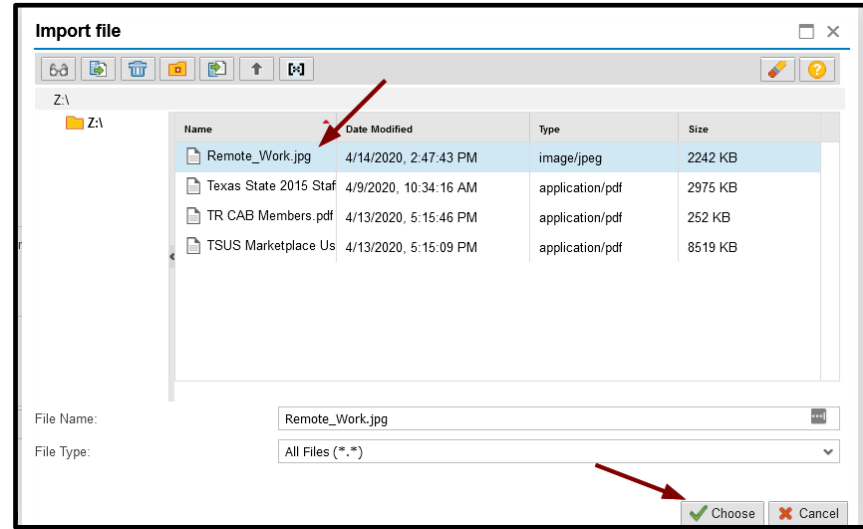

Click the green check button and you're done with attachment. Repeat for multiple attachments.

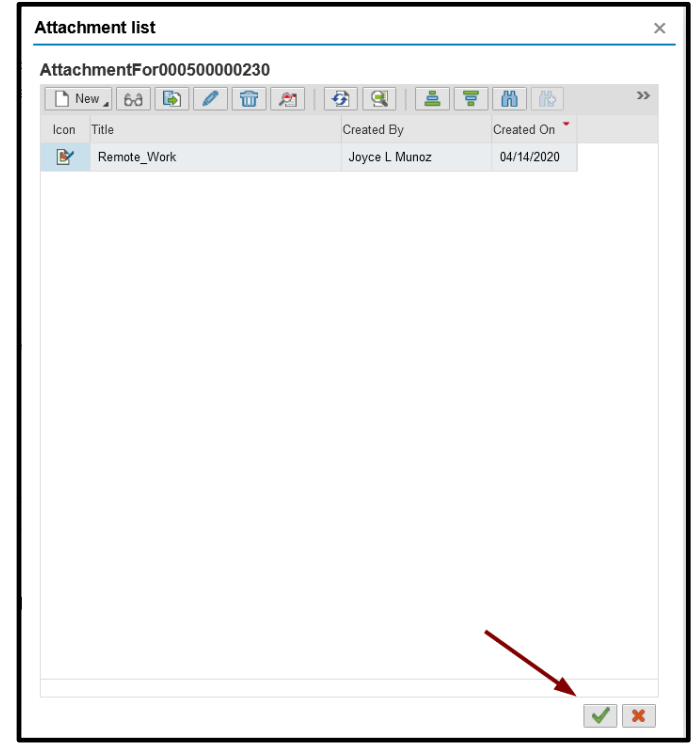

#### Enter your work assignments.

2. Indicate specific and/or various types of assignments to be performed at the alternative work site:

I will perform the same work assignments regardless if working in my Texas State office or at an alternate work site.

#### Enter any University assets to be used at the alternate work location.

3. List University assets that will be used by the employee at the alternate work site location and will be returned

to the University immediately upon expiration or termination of the agreement

A laptop. Tag #413687

Click the "Next Page" button to continue: **B** Next Page

#### Check the boxes to identify your methods of communication with your unit.

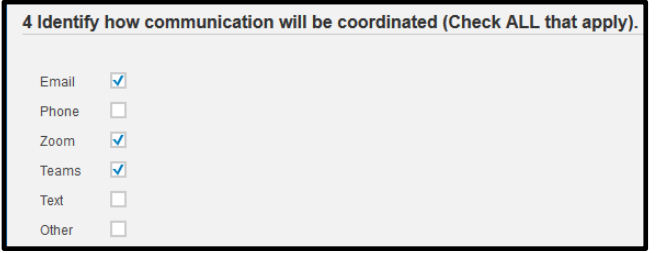

#### Enter any performance expectations and measures.

5 List the supervisor's performance expectations and measures, how they will be communicated, and when feedback will

given (e.g. volume, quality of work, deadlines, etc.).

Whether working on campus or remotely, performance expectations are the same. The expectations and measures are identified in my performance plan. Based on work assigned to me, I understand that my supervisor will communicate expectations related to due date, quality expectations, tools available to me for the assignment, plus any other identified expectations.

#### Enter any agreed upon conditions with your supervisor.

6 Additional conditions agreed upon between the employee and supervisor.

I understand that if my supervisor identifies a decline in productivity, effectiveness or efficiency the approval to work remotely may be revoked or adjusted to meet the needs of our work unit. In addition, there could be other reasons beyond my control or my supervisor's control that merit a revocation or adjustment of my remote work schedule.

### Click the "Next Page" button to continue:

Next Page

#### Review the policy statements and submit the request for approval.

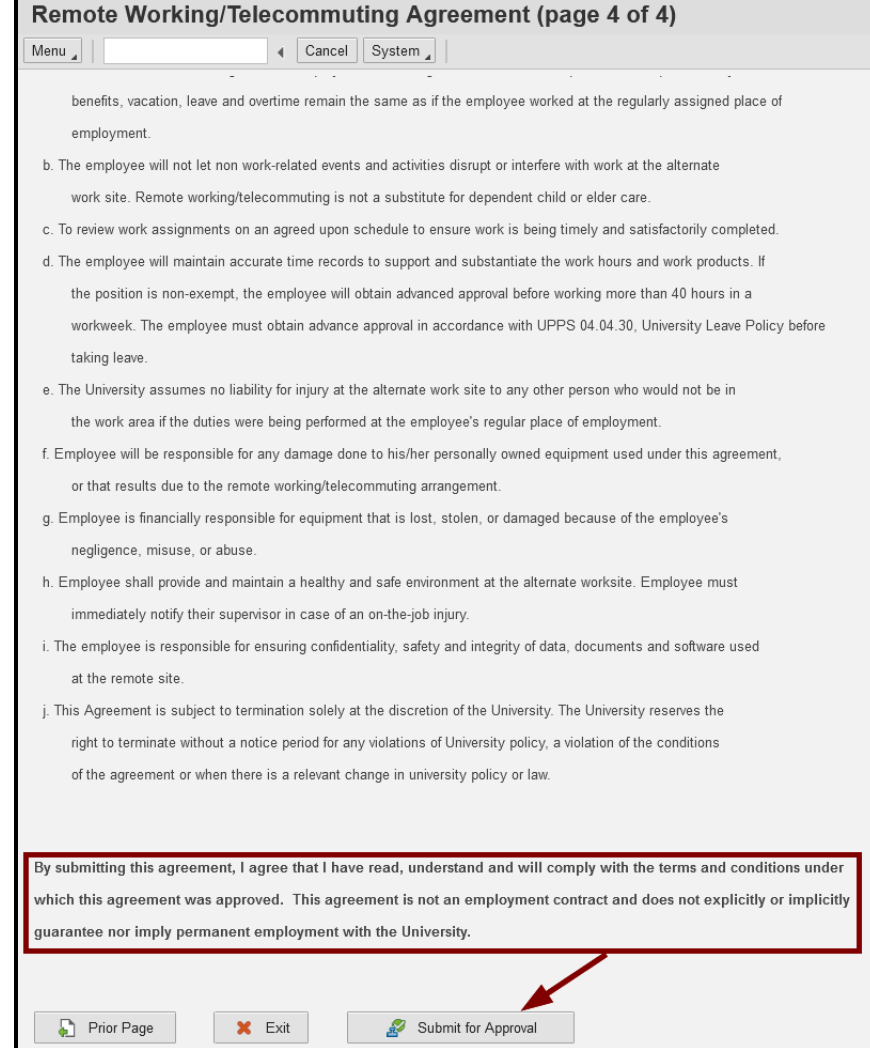

#### The request has been submitted.

### Confirmation message.

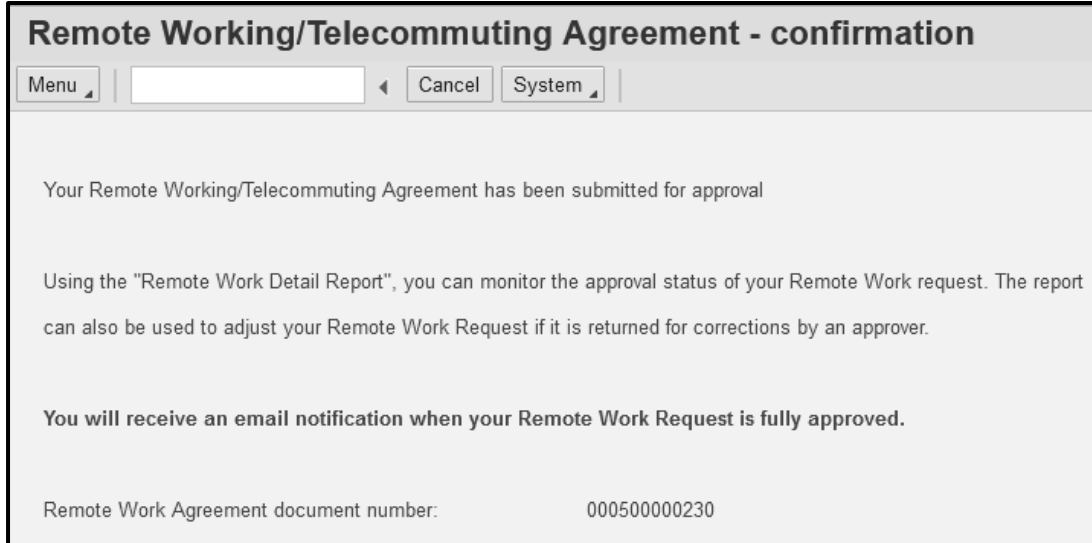

### <span id="page-19-0"></span>**Check Status of Request**

To check the status of the request, return to the ESS + group on the portal and click "Remote Work Detail Report". This is a report specifically for the employee.

This is the selection screen. If unsure of created date this can be left blank and click the "Execute" button.

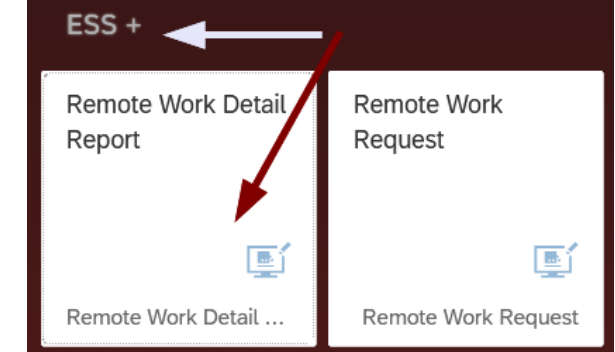

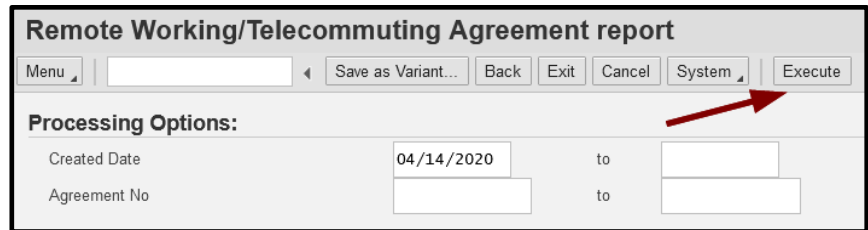

#### Results of the report.

The status is displayed, in this case, *"Sent for Approval"*. And the approval level indicates where in the workflow the request is currently residing. In addition, by clicking on the PDF Print, a .pdf document will be rendered for saving or printing a hard copy.

Clicking the attachments icon will display the attachments submitted with the request.

Other additional information about the request is displayed. This report can be executed at any time to check the status or view the .pdf.

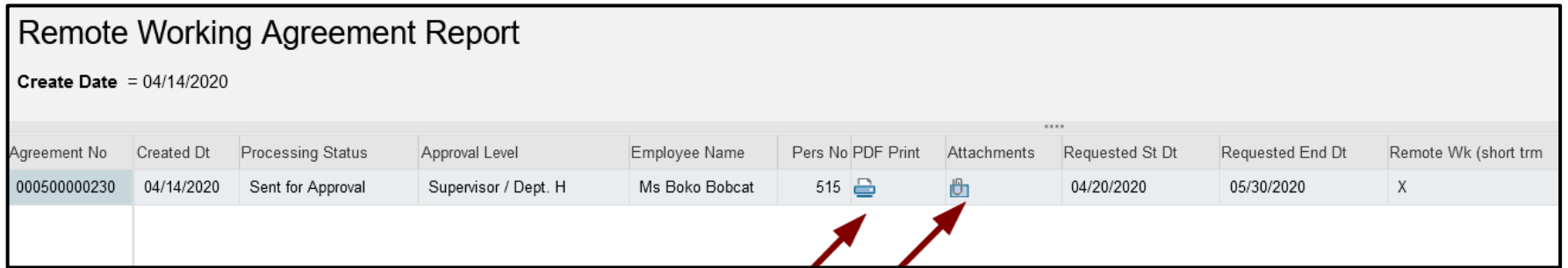

#### Partial View of .PDF

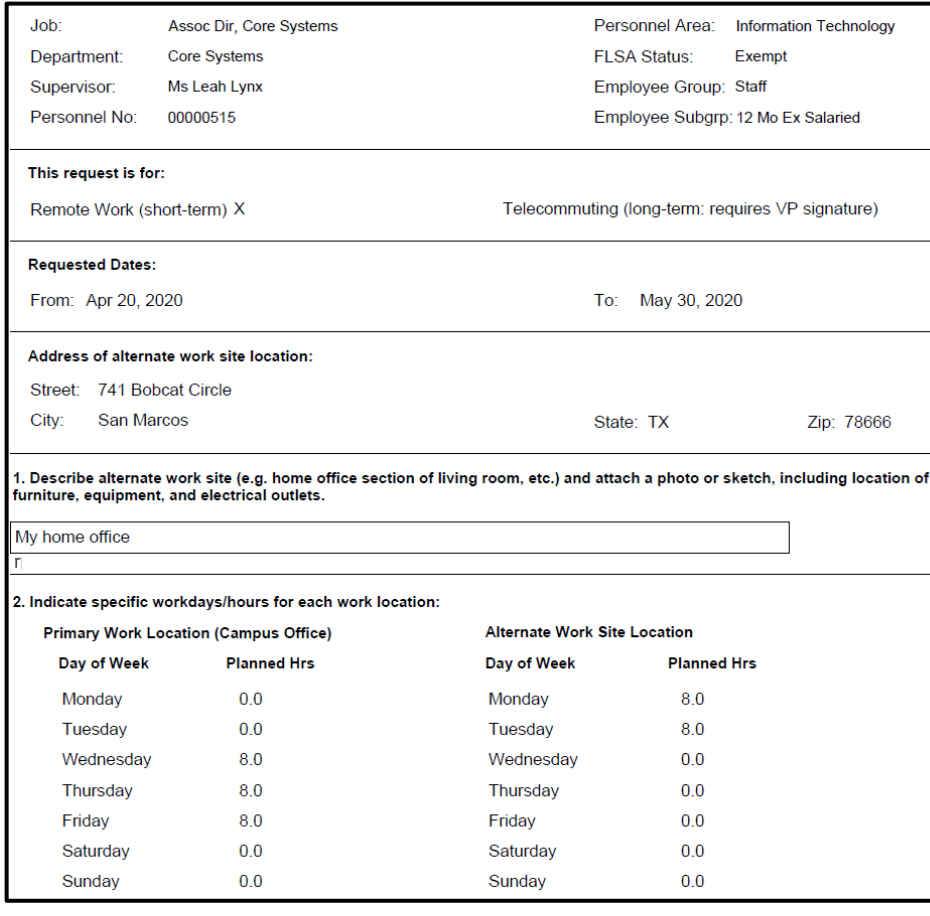

At the end of the .pdf, see where the request will be routed for approval via workflow.

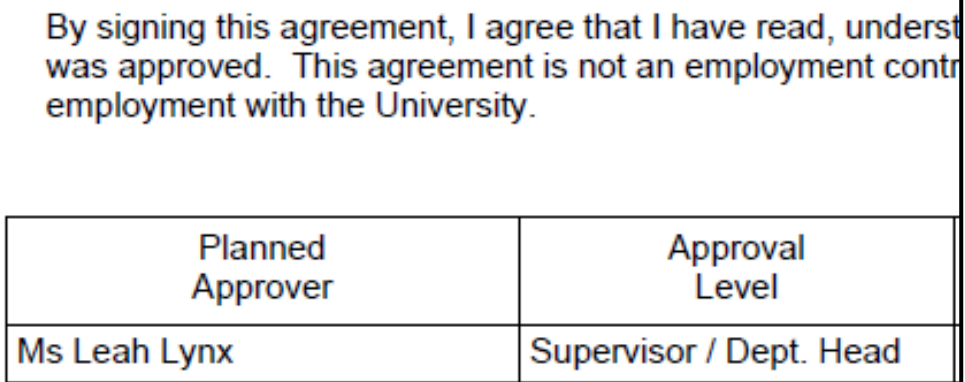

Mr Travis Tiger Associate VP

### <span id="page-23-0"></span>Request Denied | Resubmit

In the case where a request is denied, the employee and supervisor will receive an email notification with the reason for denial. The request can be resubmitted.

#### To resubmit: Execute the employee report.

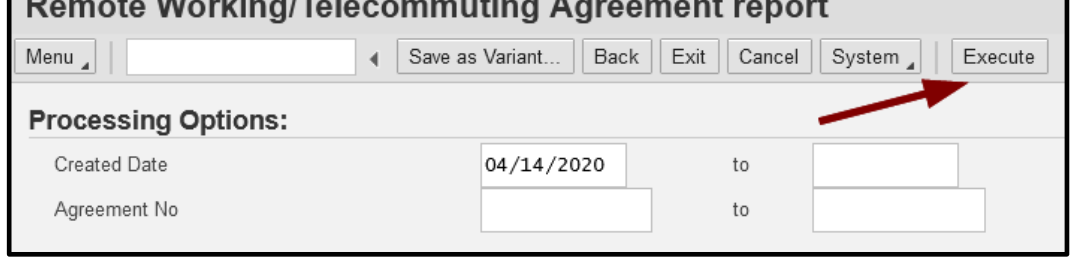

 $\frac{1}{2}$  and  $\frac{1}{2}$  are  $\frac{1}{2}$  and  $\frac{1}{2}$  are  $\frac{1}{2}$  and  $\frac{1}{2}$  are  $\frac{1}{2}$  and  $\frac{1}{2}$  are  $\frac{1}{2}$  and  $\frac{1}{2}$  are  $\frac{1}{2}$  and  $\frac{1}{2}$  are  $\frac{1}{2}$  and  $\frac{1}{2}$  are  $\frac{1}{2}$  and  $\frac{1}{2}$  a

- Note the processing status is returned and there is a column labeled "Change". Click on the "pencil" icon.
- The request will open, find the page that you need to change, perhaps the supervisor asked to change the days/hours of remote work.
- Update the request and resubmit.

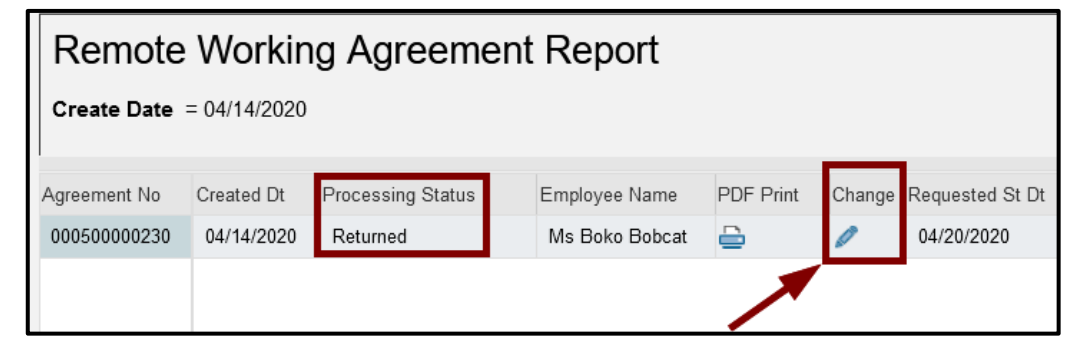

This message will be displayed upon resubmission of the request.

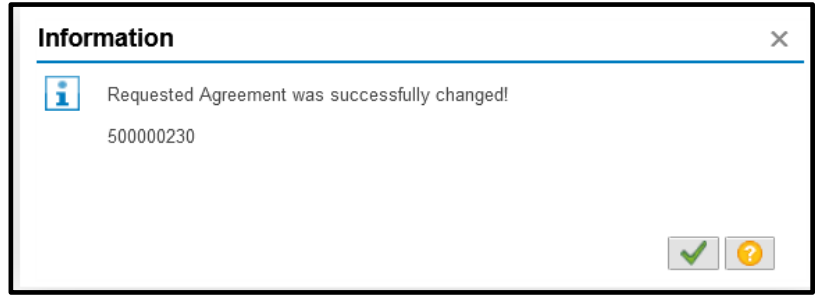

Execute the employee report again and see that the request is now sent for approval rather than returned.

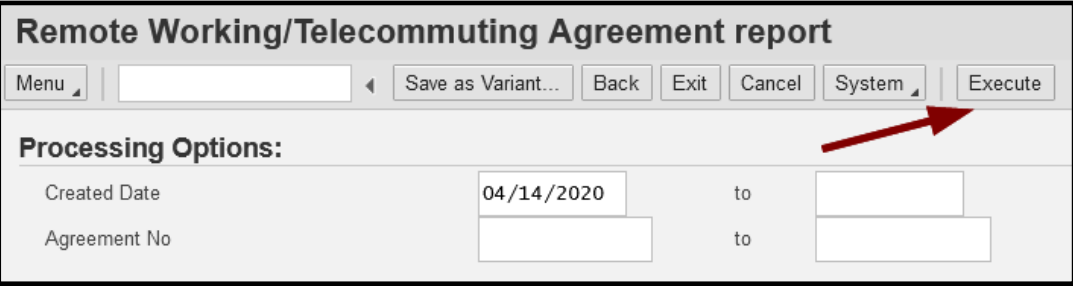

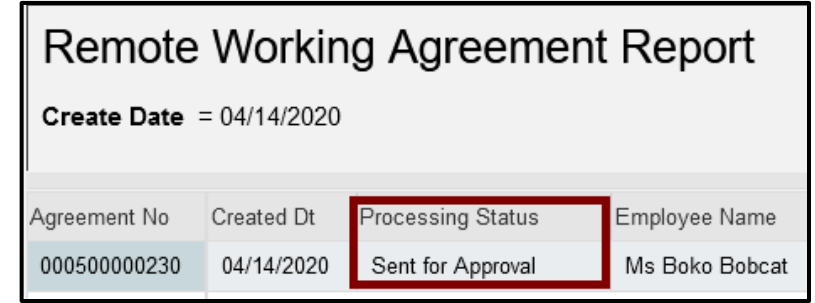

When the request is approved, the employee and supervisor will receive an email notification confirming approval of the request. In addition, the employee and supervisor will receive email notifications when the request is approaching the expiration date of the agreement.

### This completes the steps in this user guide.

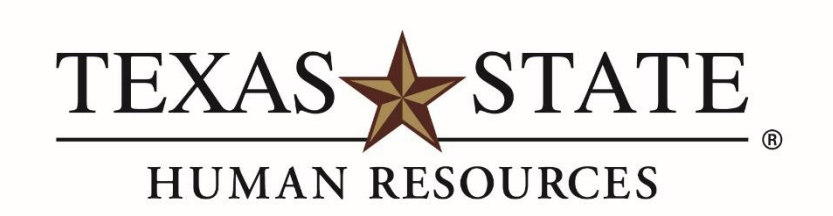

MEMBER THE TEXAS STATE UNIVERSITY SYSTEM